## 在以下网站上注册产品并获得支持 www.philips.com/welcome

**CAM200** 

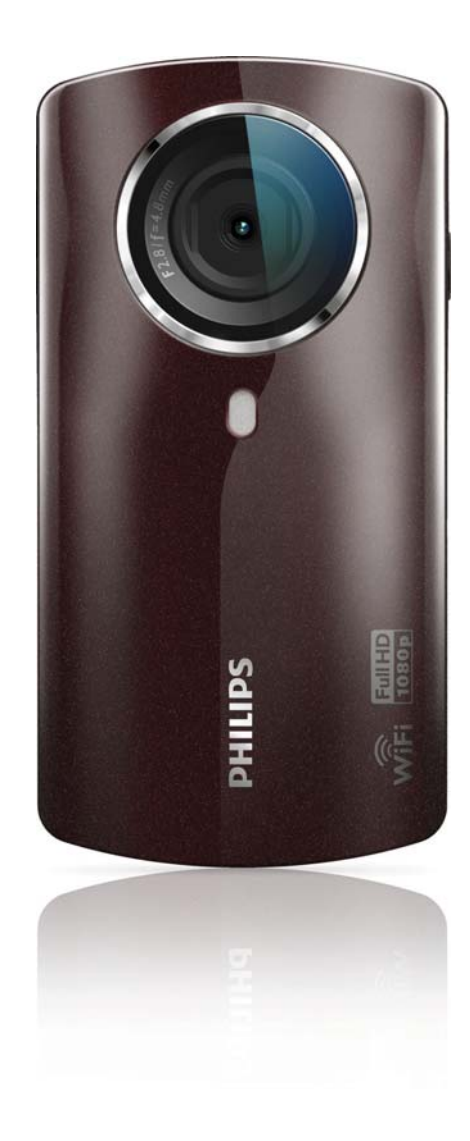

# 用户手册

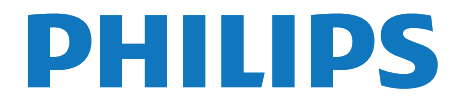

## 目录

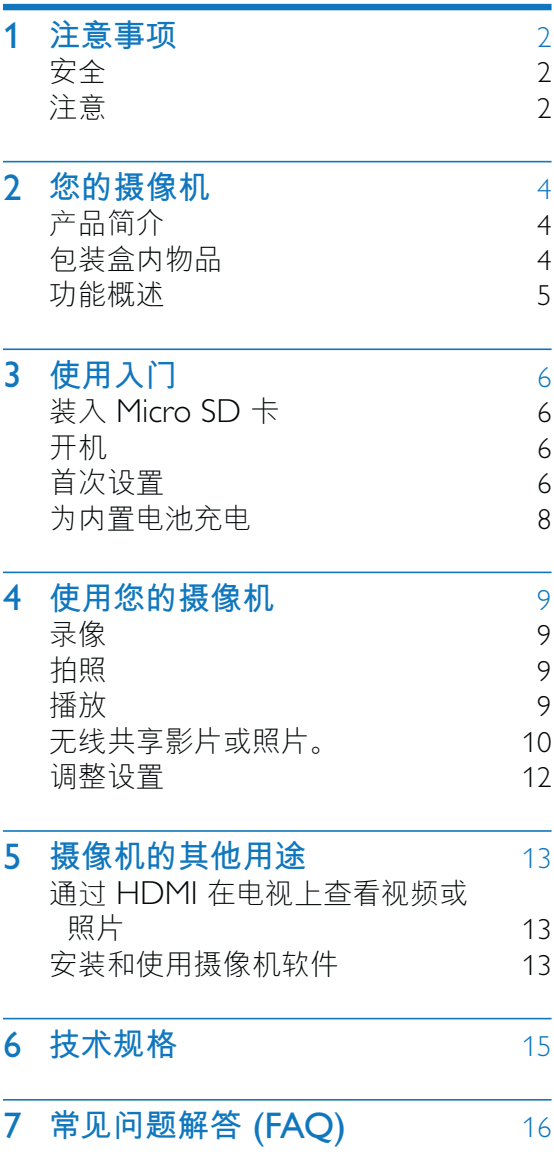

## 1 注意事项

## **安全**

- $(1)$  阅读这些说明。
- (2) 保留这些说明。
- $(3)$  注意所有警告。
- $($ 4 $)$  遵循所有说明。
- (5) 不要在靠近水的地方使用本装置。
- $(6)$  只能使用干布进行清洁。
- $(7)$  不要堵塞任何通风口。按照制造商的说 明进行安装。
- (8) 不要在任何热源附近安装, 如散热器、 蓄热器、炉具或其它发热设备(包括功 放器)。
- $\widehat{O}$ ) 仅使用制造商指定的附件/配件。
- (10) 所有维修均应由合格的维修人员来执 行。本装置有任何损坏时, 如电源线或 插头损坏,液体泼溅到或物体跌落到装 置上, 装置淋雨或受潮, 无法正常运 行,或者跌落,均需要进行维修。
- (11) 切勿将本设备暴露在漏水或溅水环境 下。
- <u>(</u>12)不要将任何危险源放在设备上(例如装 有液体的物体、点燃的蜡烛)。

如果用户未经 Philips 优质生活部门的明确 许可而擅自对此设备进行更改或修改, 则 可能导致其无权操作此设备。

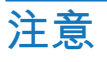

## CE0700 1

本产品符合欧盟的无线电干扰要求。

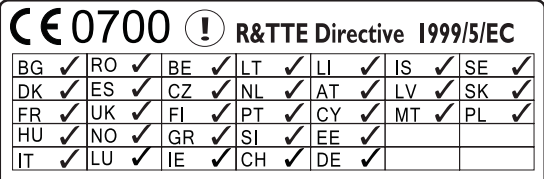

本设备可在欧盟操作,无室内限制,但在 法国在整个频段都不可在室外操作,除非 另行通知。

本产品符合 1999/5/EC 指令的要求。 用户和/或任何旁观者与传输器辐射结构之 间的最短距离是 15 厘米。

要查看 EC 一致性声明, 请转到 http:// download.p4c.philips.com/files/c/ cam200\_00/cam200\_00\_doc\_aen.pdf<sub>o</sub>

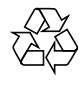

本产品采用可回收利用的高性能材料和组 件制造而成。

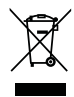

如果产品上贴有带叉的轮式垃圾桶符号, 则表示此产品符合欧盟指令 2002/96/EC。 请熟悉当地针对电子和电器产品制订的分 门别类的收集机制。

请遵循当地的规章制度,不要将旧产品与 一般的生活垃圾一同弃置。正确弃置旧产 品有助于避免对环境和人类健康造成潜在 的负面影响。

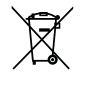

该产品含有符合欧洲指令 2006/66/EC 的电池, 不能与一般的生活垃圾一同弃 置。请熟悉当地有关单独收集电池的规章

制度, 因为正确弃置将有助于避免对环境 和人类健康造成负面影响。

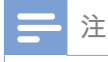

• 安全标志和额定功率信息位于摄像机底部的保护 盖内侧。

始终要让专业人员来拆卸产品中的内置电 池。

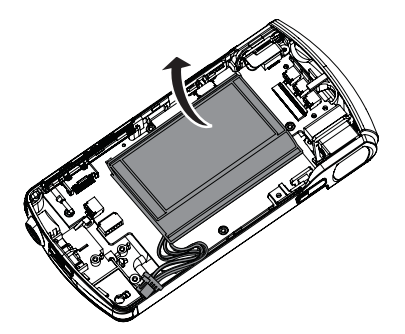

## 2 您的摄像机

## **产品简介**

#### 借助此便携式摄像机,您可以:

- 拍摄全高清 (1080P) 或 VGA 电影
- 拍摄照片
- 在电视的大屏幕上无线或通过 HDMI 连接播放录制的影片或照片
- 将录制的影片或照片以无线方式或通过 PC/Mac 上传到互联网

### 包装盒内物品

确保您的包装盒内装有以下物品:

- 摄录机
- 快速入门指南
- USB 线缆 (带迷你 USB 连接器)
- 精美软袋
- 手带

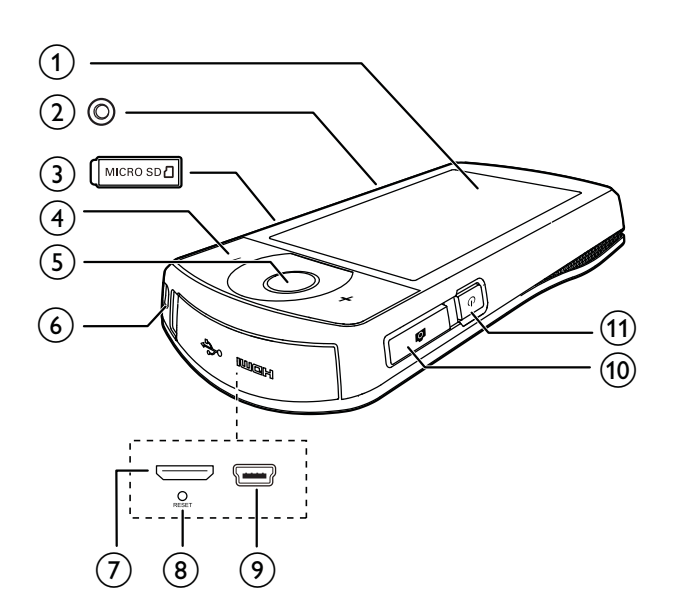

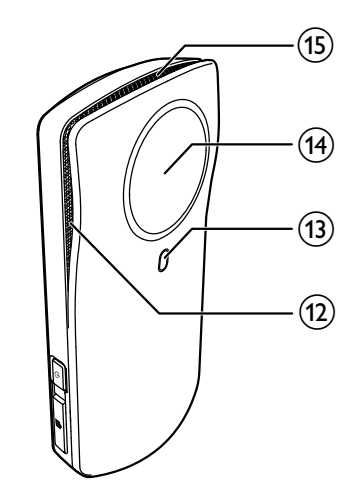

- (1) 触摸屏
- $(2)$  三脚架插孔
- (3) MICRO SD
	- 装入 Micro SD 卡。
- $(4) +1$ 
	- 在取景器模式下放大/缩小。
	- 在视频播放期间调节音量。
- $(5)$  视频快门按钮 (红色)
	- 在照片取景器模式下, 切换至视频 取景器模式。
	- 在视频取景器模式下,开始/停止视 频录制。
	- 在播放模式下, 切换至视频取景器 模式。
- **ߋ࣏** f
- $(7)$  迷你 HDMI 插孔
	- 通过带迷你 HDMI 接口  $(C 2)$ 的 HDMI 线连接至电视。
- h RESET
	- 恢复默认设置。
- $(9)$  迷你 USB 插孔
	- 通过随附的 USB 线缆连接至 PC/  $Mac<sub>o</sub>$
- **10** 照片快门按钮 ( **□** )
	- 在视频取景器模式下, 切换至照片 取景器模式。
	- 在照片取景器模式下, 拍摄照片。
	- 在播放模式下,切换至照片取景器 模式。
- (11) **ථ** 
	- 打开/关闭摄像机。
- (12) 内置麦克风
- (13) 闪光灯
- (14) 镜头
- (15) 内置扬声器

## 3 使用入门

## 装入 Micro SD 卡

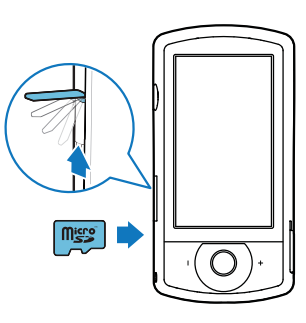

- 1 翻开 Micro SD 卡插孔上的保护盖。
- $2$  将 Micro SD 卡 (未随附) 插入插孔。
	- 确保 Micro SD 卡没有被写保护。
		- 确保卡的金属触点朝下。
- 3 关紧保护盖。

## 开机

- 按0。
	- → 对于首次使用的用户, 屏幕上将显 示 OSD 语言选择菜单 (请参见第 8页的'首次设置')。

**米**提示

• 为节省能源, 摄像机将在闲置 3 分钟后自动关 闭。要冉次打开摄像机,请按 ♥ 。

#### 要关闭摄像机:

再次按  $0<sub>°</sub>$ ← 触摸屏上的背光关闭。

## **首次设置**

有关更多设置选项, 请参阅"调整设置" 部分 (请参见第14 页的 '调整设置')。 第一次打开摄像机时, 屏幕上将显示 OSD 语言选择菜单。

- 1 在触摸屏上,轻击滚动栏(▲ / ▼) 向上/向下移动。
- $\frac{2}{3}$  轻击语言将其突出显示。<br>3 轻击 [已完成] 确认
- 轻击 [已完成] 确认。 ← 将显示日期设置菜单。
- 4 轻击 ▲ / ▼ 依次设置日、月和年。
- 5 轻击 [确定] 确认日期设置。 → 将显示时间设置菜单。
- 6 轻击 ▲ / ▼ 依次设置小时和分钟。<br>7 轻击 [确定] 确认时间设置
	- 轻击 **「确定**】确认时间设置。 → 首次设置完成。
		- → 摄像机进入视频取景器模式。
		- ← 将在触摸屏底部显示设置栏。

#### 提示

要隐藏设置栏,请轻击触摸屏上的任何空白区 域。要冉次显示设置栏,请轻击触摸屏右下角 的 l°°"。

#### **选择分辨率**

- $1$  在取景器模式下,轻击 ※ 访问设置菜 单。
- 2 轻击 [分辨率]。<br>3 轻击 [视频] 或
- 轻击 **[视频]** 或 **[照片]**。
- 4 轻击所需的视频或照片分辨率将其突 出显示。
- 5 轻击 [已完成] 确认设置。

#### **选择特效**

您可选择以下一种特殊效果:

**[普通]. [Black & White]. [怀旧色]** 和 **[色彩滤镜]。** 

- $1$  在取景器模式下,轻击 む 访问 「效果] 设置。
- 2 轻击 ◀ / ▶ 选择您喜欢的特效。
- 3 轻击 **「确定**】确认设置。

#### **选择场景。**

您可选择以下一种场景: [自动]、[肤色]、  $\lceil \frac{1}{2} \rceil$ [海滩]、[夜间]、[背光] 和 [夕阳]。

- 1 在取景器模式下,轻击 管 访问 [情景] 设置。
- 2 轻击 ◀/▶ 选择您喜欢的场景。<br>3 轻击 [确定] 确认设置。
- 轻击 **[确定]** 确认设置。

#### 选择闪光模式

- 在取景器模式下,反复轻击  $\beta$  选择闪 光模式:
	- (照片) 自动闪光, 闪光开或闪 光关
	- (视频)闪光开或闪光关

#### **Ꭹ** Wi-Fi **૿**

 $1$  在取景器模式下,轻击 ※ 访问设置菜 单。

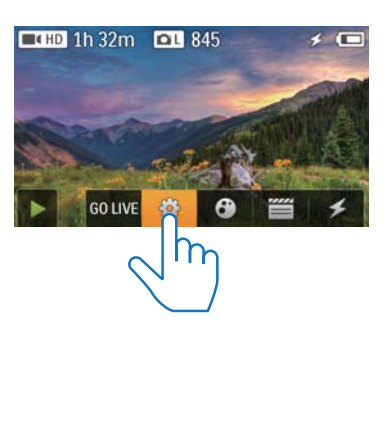

2 轻击 [连接] -> [WiFi] 访问Wi-Fi 设置。

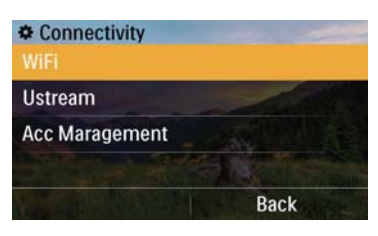

- 3 轻击 [开启] 突出显示选项, 然后轻击 **[已完成]** 确认。
	- → 摄像机开始检测可用的 Wi-Fi 网 络。
	- $\mapsto$  一段时间后, 将显示检测到的 Wi-Fi 网络列表。

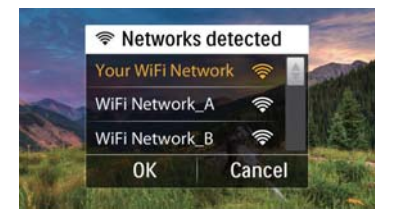

- 4 轻击列表中的家庭 Wi-Fi 网络。<br>**5** 轻击 **[确定]** 确认。
- 轻击 **[确定]** 确认。
- $6$  输入您的 Wi-Fi 密码  $(y_1, y_2, \ldots, y_n)$
- 7 轻击 **[确定]** 确认设置。
	- → 成功连接后, 将在触摸屏的右上角 显示信号图标 ( ? )。

#### 提示

- 当关闭摄像机并再次启动后, 摄像机将自动连接 至相同的 Wi-Fi 网络。
- 要切换至其他 Wi-Fi 网络, 请重复以上步骤。

## **为内置电池充电**

- 1 打开摄像机底部的保护盖。
- $2$  通过随附的 USB 线缆将摄像机连接 至 PC。
	- → 充电状态显示在摄像机的触摸屏上。

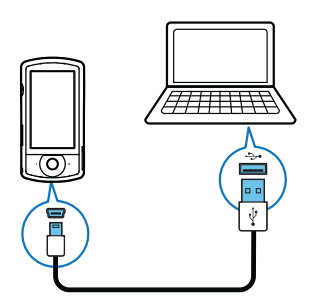

 $3$  当电池充满电时, 断开 USB 线缆连接 并合上保护盖。

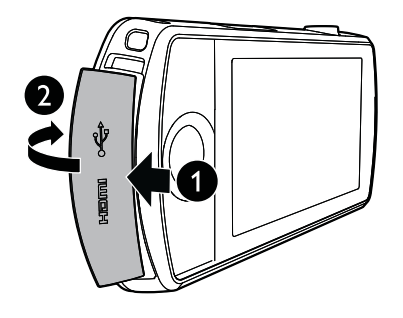

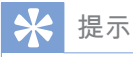

- 第一次使用时, 摄像机已完全充电。
- 通过电脑为内置电池完全充电需要大约 3 个小 时。

您也可以通过接电的 USB 适配器(未随 附)为摄像机充电。充电时间大约为2个 小时。

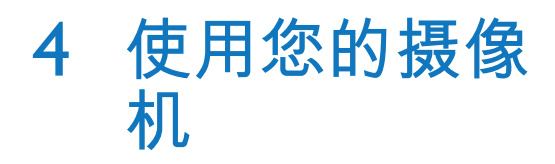

### **录像**

### 注

• 默认情況下, 摄像机在启动后自动进入视频取景 器模式。

- $1$  拿稳摄像机,对准所需的镜头。
- $2$  按视频快门按钮 (红色)开始录制。
	- ← 将在触摸屏左上角显示红色时间 指示。
- $3$  如有必要, 按 +/- 进行放大/缩小。
- 4 再次按视频快门按钮结束录制。
	- → [视频已保存] 将短暂显示。

## **拍照**

- 1 按照片快门按钮 ( △ ) 切换至照片录 制模式。
- 2 拿稳摄像机,对准所需的镜头。<br>3 如有必要.按 +/- 讲行放大/缩
- 3 如有必要,按 +/- 进行放大/缩小。<br>4 按下一半 调隹。
- 按下一半 ✿ 调焦。
- $5$  宗全按下 $\bullet$  拍摄照片。 → [照片已保存! ] 将短暂显示。

### 播放

#### $1$  在取景器模式下,轻击触摸屏上的 $\blacktriangleright$ 切换至播放模式。

- → 将显示上一次录制的媒体。
- ← 将在触摸屏底部显示选项菜单。
- $2$   $n \pi / n \pi$ 看 动选择要播放的照片或视 频剪辑。
- $3$  如果选定的文件是视频剪辑, 轻击屏幕 中间的▶开始播放。
	- 要暂停播放, 请轻击旋转式触摸屏 上的任何位置。

#### **预览**

- 在播放模式下, 轻击 ::: → 每个页面上显示 12 个文件的缩略 图。
	- 要选择文件,请直接轻击文件。
	- 向上/向下滑动屏幕, 以杳看上一 页/下一页。

#### 删除文件

- 1 在播放模式下,在触摸屏上向左/向右 滑动选择文件。
- $2$  轻击面访问删除确认窗口。
- $3$  轻击 [是] 确认删除操作。 → [Deleted!] 将短暂显示。
- 要退出操作, 请轻击 [否]。 您也可以批量删除文件。
- $1$  在预览期间,轻击 $\mathbf{m}_{s}$
- 2 轻击文件。 → 将在文件图像中央显示一个复选 标记。
- 3 重复步骤 2 选择更多文件。
- 4 轻击 [已选择], 然后轻击 [是] 删除选 定的文件。

#### 要删除所有文件:

- $1$  在预览期间,轻击 $\overline{m}$ 。
- 2 轻击 [All](所有),然后轻击 [是] 删 除所有文件。

#### **标记文件**

- $1$  在播放模式下,轻击文件。
- 2 轻击 标记文件。

 $\overline{a}$ 

要取消标记文件,请再次轻击 ノ

 $3$  重复步骤 1 到 2 标记更多文件。 您也可以在预览期间批量标记文件。

- 1 在预览期间,轻击  $\blacktriangledown$  。
- 2 轻击您要标记的文件。
	- → 标记的文件已以黄色突出显示。
	- 要取消标记文件, 请再次轻击文 件,直至文件未突出显示。
	- 要取消标记所有文件,请轻击触摸 屏底部的 [Remove all]。
- 3 轻击触摸屏底部的[已完成]进行确 认。

播放已标记的文件

- 1 在预览期间,轻击 $\equiv$ 。 → 将显示标记操作菜单。
- 2 轻击一个选项将其突出显示,然后轻击 [是] 进行确认。

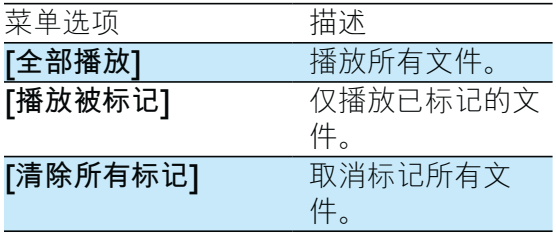

#### <u>俢</u>萴视频剪辑

- 1 在播放模式下, 在旋转式触摸屏上向 左/向右滑动选择录制的视频剪辑。
- $2$  轻击 二 访问修剪窗口。 → 视频修剪栏将显示在窗口顶部。
- $3$  轻击左标尺并移至右侧以设置所需的 起点。
- 4 轻击右标尺并移至左侧以设置所需的 起点。
- 5 轻击 **[预览]** 预览已编辑的视频剪辑。
- 6 确认后,轻击[保存新视频] 将已编辑 的视频剪辑另存为新文件。

#### **放大照片**

- $1$  在播放模式下,在旋转式触摸屏上向 左/向右滑动选择照片。
- $2$  按 + 放大照片。
- $3$  轻击屏幕可在放大的照片上进行上下左 右平移。
	- 要返回正常视图, 请反复按 或轻 击左侧的十字标记。

#### 在视频播放期间调节音量

播放视频时, 按+/-。

## 无线共享影片或照片。

借助 CAM200 的 Wi-Fi 连接, 您可以:

- 将您正在录制的内容实时传播到 UStream;
- 将视频/照片共享到 YouTube, Facebook, Twitter 或 Picasa;
- 只需轻松滑动即可将视频/照片共享到 DLNA 认证的显示设备。

#### 无线共享到互联网

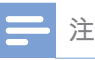

• 确保您的 Wi-Fi 路由器已连接至互联网。

#### **͏ѵ** UStream

#### 注

- 如果您没有 UStream 帐户, 请在 UStream 网站 注册。
- 确保 Wi-Fi 连接信号足够好, 以实现成功传播。 否则,视频流可能无法保持空中传输。

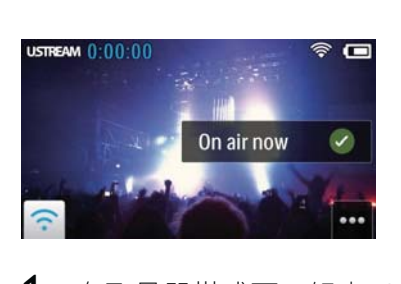

- 1 在取景器模式下,轻击 GO LIVE。
- 2 输入您的 UStream 帐户名和密码进行 登录。
- $3$  成功登录后, 即可在摄像机上开始视 频录制。
	- → 视频可实时传播到 UStream。

#### $\frac{1}{2}$  **Z** YouTube、Facebook、Twitter 或 Picasa

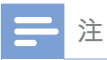

• 如果您没有 YouTube, Facebook, Twitter 或 Picasa 帐户, 请在各自的网站上注册。

 $1$  选择录制的照片或视频剪辑 (请参见第 11 页的 '播放')。

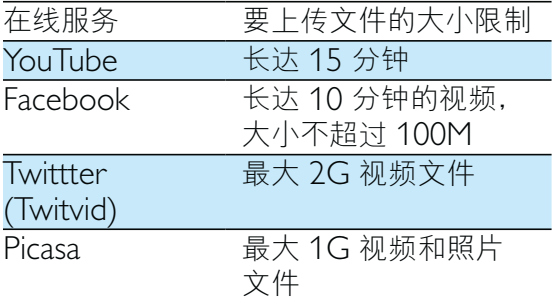

- $2$  轻击图。 ← 将显示选项菜单。
- $3$  轻击列表中的 YouTube、Facebook、Twitter 或 Picasa.

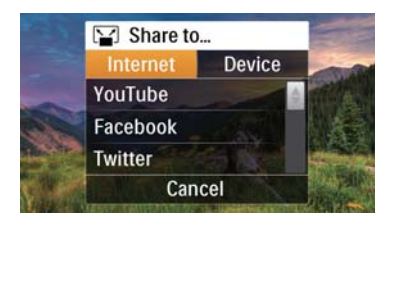

4 输入您的帐户名和密码进行登录。 → 成功登录后, 将显示进度窗口, 直 至选定的文件上传成功。

#### 无线共享到显示设备

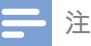

- 确保您的显示设备连接至与摄像机相同的 Wi-Fi 网络。
- 1 选择录制的照片或视频剪辑 (请参见第 11 页的 '播放')。
- $2$  轻击图。 → 将显示选项菜单。

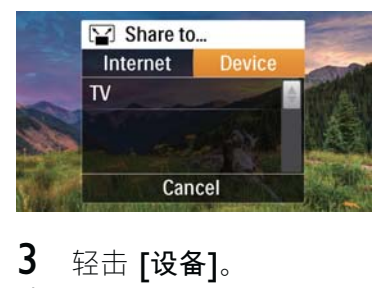

- 3 轻击 [设备]。
- $4$  在显示的可用设备列表中轻击显示设 备 (例如 DLNA 认证的电视和相框 等)。
	- → 成功连接后, 选定的照片或视频剪 辑将自动上传。
- 要共享更多文件, 请选择其他录制的照 片或视频剪辑, 然后向上滑动屏幕。
	- → 一段时间后, 您可在显示设备上杳 看选定的文件。

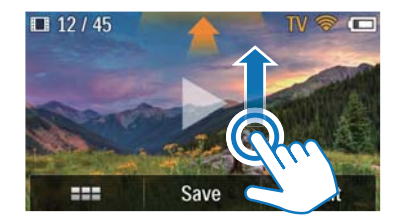

#### 调整设置

- $1$  在取景器模式下,轻击 鎹 访问设置 菜单。
- $\overline{2}$  轻击项目可显示其子项目。<br>3 轻击子项目可显示可用的
- $\mathsfsf{3}\hspace{10.4mm}$  轻击子项目可显示可用的选项。<br> $\mathsf{\mathbf{4}}\hspace{-10.4mm}$  轻击您喜欢的选项。
- 轻击您喜欢的选项。
- $5$  轻击 [已完成] 或 [确定] (用于日期/时 间设置)确认设置。

#### [分辨率]

选择视频或照片分辨率。

- **[视频]** 选择视频分辨率: 【全高清】 (用于最佳视频质量)、[Sports HD] (用于拍摄快速移动的物体)、「分享 高清1 (实现轻松共享要求的最小视频 文件大小)或 **[标准]**(用于减少视频 文件大小)。
- [照片] 选择照片大小。大小越大, 分 辨率越高: [5M]、[8M] 或 [10M]。

#### [连接]

设置与 Wi-Fi 连接相关的参数。

- **[WiFi]** 启用并设置 Wi-Fi 连接, (请 参见第 9 页的 '设置 Wi-Fi 连接')或禁 用 Wi-Fi 连接。
- 【Ustream】 启用或禁用实时传播到 UStream (请参见第 12 页的 '传播到 UStream')。
- [帐户管理] 设置 YouTube c Ustream c Facebook c Picasa 或 Twitvid 的用户帐户。
- 【发**布到网络**] 显示或隐藏可用 DLAN 网络中的摄像机。

#### [录制设置]

**[捕获声音]** - 打开/关闭拍摄声音。

#### [系统设置]

更改系统设置。

- **[日期和时间]** 设置日期和时间 (请参 见第8页的 首次设置')。
- **[语言]** 选择所需的菜单语言 (请参见 第 8 页的 '首次设置')。
- **【格式化 SD 卡]** 清除 Micro SD 卡中 的内容。
- **[电视制式]** 如果输出视频没有在电视 上正确显示, 则更改此设置。

5 摄像机的其他 用途

### 通过 HDMI 在电视上查看 视频或照片

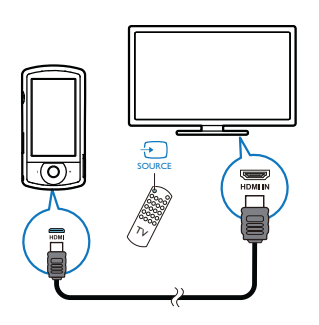

- 1 将 HDMI 电缆 (未随附) 连接至:
	- 摄像机上的 HDMI 插孔 (需要迷 你 HDMI 连接器)
	- 高清电视上的 HDMI 输入插孔
	- → 将显示输出模式选择的杳询框。
- 2 要将带菜单选项的精确摄像机显示屏输 出到电视屏幕上,请轻击触摸屏上的 [ 电视]。
	- 要将不带菜单选项的摄像机显示屏 输出到电视屏幕上,请轻击触摸屏 上的 [Live CAM]。
- 3 在摄像机上, 选择文件并开始播放。

### 安装和使用摄像机软件

借助摄像机内存中的软件 (ArcSoft Medialmpression HD Edition), 您可以将 照片/视频轻松地导入、编辑、归档或上传 到 Internet。

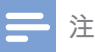

- 随附的软件仅适用于运行 Microsoft® Windows® XP、Vista 和 Windows 7 的电脑。
- 将摄像机连接至 Mac 时,可使用 iMovie 软件直 接导入和编辑您的照片/视频。

#### 安装摄像机软件

- 将摄像机连接至电脑。(请参见第10 1 页的'为内置电池充电')
- $2<sup>1</sup>$ 如果软件没有自动安装,请找到 并单击设置图标(位干我的电脑)  $CAM200)$
- 3 按照屏幕上的说明完成软件安装。

#### 安装和使用摄像机软件

- 在您的电脑上,单击开始\(所有)  $\mathbf 1$ 程序\ArcSoft Medialmpression HD  $Editorion<sub>o</sub>$ 
	- → 将显示软件的主屏幕。

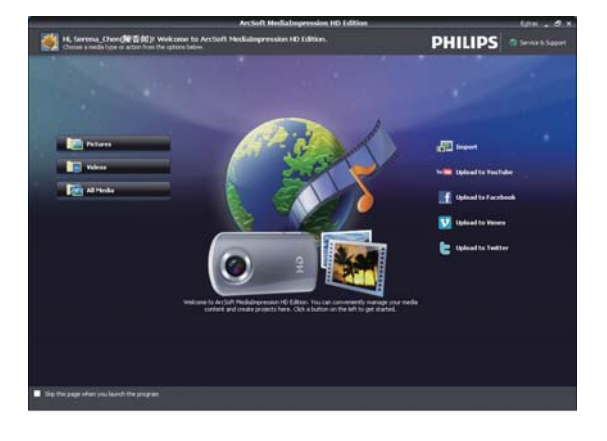

2 单击一个选项选择相应的操作。  $\overline{3}$ 按照屏幕上的说明完成操作。

#### 将视频/照片传输到 PC/Mac

- 1 将摄像机连接至 PC/Mac。(请参见第 10页的'为内置电池充电')
	- → PC/Mac 识别摄像机可能需要一段 时间。
- 2 找到视频/图片(位于我的电脑\ CAM200\DCIM\100MEDIA 或我的电脑\CAM200 SD\ DCIM\100MEDIA。)
- 3 将所需的视频/照片复制到 PC/Mac 中 的指定文件夹。

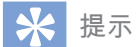

• 您也可以使用摄像机软件(适用于PC)或 iMovie (适用于 Mac) 导入视频/照片文件。

## 6 技术规格

产品信息如有更改, 恕不另行通知。

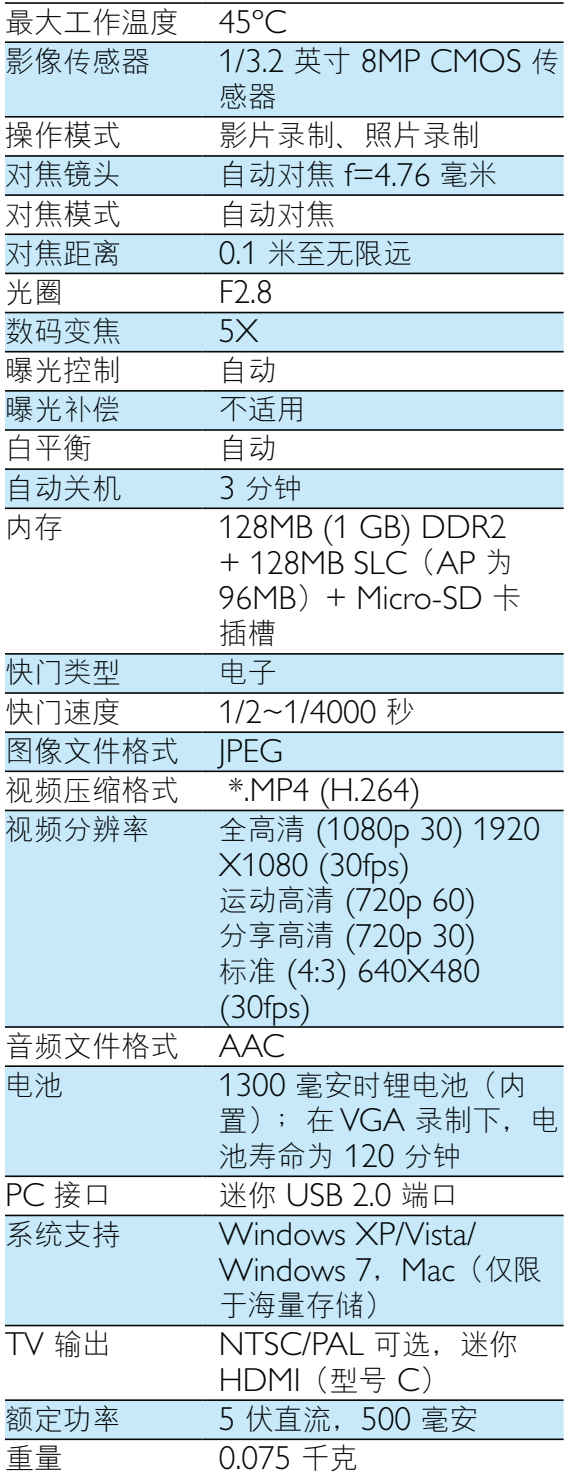

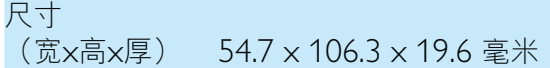

## 7 常见问题解答 (FAQ)

#### 摄像机在使用时为何没有反应?

- -摄像机处于关机模式。打开摄像机。 (请参见第8页的'开机')
- -内置电池电量可能耗尽。为电池充 电。(请参见第10页的'为内置电池 充电')

#### 尝试录制时,为何显示 [内存已满! 1?

- -确保 Micro SD 卡已正确插入 (请参见 第8页的 '装入 Micro SD 卡')。
- -内存已满。将视频/照片保存至电脑 (请参见第 16 页的 '将视频/照片传输 到 PC/Mac')。然后从摄像机删除文件 或清理内存。

#### 1 小时的全高清录制需要多少内存?

-本摄像机平均使用 4GB 内存用于 1 小 时全高清视频。对于更复杂的视频录制 (例如视频中有许多动作, 或许多平 移),本摄像机将使用更多内存。这样 做是为了保持视频质量, 但会增加内 存使用。

#### 为何无法从我的电脑访问摄像机上的文件 夹?

- $\bullet$ 确保 USB 连接正确。
- 摄像机在连接到电脑后 15 分钟自动关 闭。您可以按 Ü 重新开机。

#### 为何视频/照片看起来模糊?

- -在拍摄期间,务必用手握稳摄像机。
- -在录像期间,摄像机不要移动太快。
- -必要时使用三脚架(未随附)。

#### 为何视频/照片在电视屏幕上变形?

-选择正确的电视制式。

#### 如何为摄像机充电?

-您可以通过支持的 USB 线缆为摄像机 充电。将其连接到 PC/笔记本电脑时, 摄像机将自动充电。您可以使用随附 的 USB 线缆将摄像机连接至 USB 充 电器。

#### 摄像机应充电多长时间?

-第一次使用时,摄像机已完全充电。摄 像机连接到 PC/笔记本电脑的充电时间 为 3.5 小时。通过 USB 适配器进行充 电时, 充电时间为 2 小时。

#### 在哪里可以找到为电池充电的 CAM200 适 配器?

•  $CAM200$  可通过普通 USB 适配器进 行充电,您可以轻易地在电子商店买 到。CAM200 与 iPhone 4 适配器兼 容。

#### 摄像机停止响应?

-万一您的摄像机停止响应, 可以手动将 其重置。重置按钮位于摄像机底部的保 护盖下。您在 HDMI 连接上看到一个 小小的开口。请使用尖利的小物件(例 如圆珠笔)插入并轻按进行重置。重置 摄像机之后, 请重新打开摄像机电源, 设置将重新启动。

#### 摄像机为何有时无法录制正确的色彩?

-为满足室内和室外录制需要,并省却更 改设置的麻烦,本摄像机配备了自动白 平衡校正功能。通过该功能, 您可以同 时录制室内和室外,而这两种场合的环 境光线量会不断变化。如果您从室外迅 速移动到室内, 摄像机可能需要一段时 间才能适应,在极端情況下,色彩可能 会有点不自然。不过, 在几秒钟之后, 摄像机就会自动修正此问题。

#### 如何将摄像机连接至 Windows PC/笔记 本电脑?

-通过 USB 将摄像机连接至 PC/笔记 本电脑。要想分享和编辑更加简单, 请安装摄像机随附的软件程序 (Media  $Impression HD$ ).

#### **ݓͨ૿ᒣ** Mac**ᴳ**

-摄像机可通过 USB 在 Mac 上使用。 摄像机非常适合使用 iMovie 软件, 该 软件为 Mac 随附 iLife 软件包的一部 分。要使用 iMovie 传输视频, 只需通 讨 USB 将摄像机连接至 Mac, 启动 iMovie 并通过单击摄像机图标开始导 入便可。选择"使用原始质量"以确

保最佳的质量并将文件大小保持在最 仹效果。

#### 可以通过其 USB 端口将摄像机直接连接至 电视、DVD/蓝光光盘播放机或家庭影院装 **ᎩՌᴳ**

USB 插头设计用来方便您在 PC 和笔 记本电脑之间共享视频/照片。您可以 将 CAM200 直接插到电视、DVD/蓝 光光盘播放机或家庭影院装置(以下 称"主机"), 主机将播放 CAM200 上存储的照片。能不能从 CAM200 播放视频,取决于您的主机是否支持 CAM200 的文件格式 H.264。大多 数支持蓝光功能的播放机均可播放此 格式。

#### 什么是高级防抖技术?

高级防抖技术可让您拍摄出令您乐干分 享的绝佳视频。gyro 传感器配备有高 级算法, 可确保获得稳定不失真的视 频。这些传感器可测量地面与相机镜头 之间的距离, 当摄像机晃动时会作出必 要的校正。这种高级技术使您每次都能 得到清晰的图像, 计您将生活中的美好 瞬间拍摄在出色的视频中。

#### 如何在电视上播放视频?

- -如果您将 DLNA 兼容的电视连接至与 摄像机相同的 Wi-Fi 网络,则可在电视 上以无线方式播放录制的视频 (请参见 第13 页的 '无线共享到显示设备')。
- $\bullet$ 要在接收 HDMI 输入的普通电视上 播放, 请使用 HDMI 连接器 (迷你 HDMI 到标准 HDMI), 或使用随附 的视频输出电缆。

#### 为何没有镜头盖?

-摄像机无需镜头盖,以此保持简单易用 而整洁。它采用坚固的材料制成,正常 使用时不太容易刮花。随附旅行袋和镜 头布,确保摄像机洁净。

#### 摄像机采用什么格式录制?

-摄像机使用的视频格式与蓝光光盘播放 机和光盘的格式一样 – H.264。此先进 的格式可提供卓越的高清画质。

#### 有关录像的提示

-

- 借助摄像机, 您不但可以轻松回顾精彩 的时刻, 而且还能时时重温。要想最大 限度地享受这些记忆,以下提供了一些 简单的录像提示:
	- 在录像时, 用手紧紧握住摄像机
	- 平移时, 移动速度不要太快, 否则 在回看视频时, 您将很难认出拍的 是什么
	- 尝试从不同的角度拍摄 例如, 从 侧面、正面、甚至从下面。使用随 附的电脑软件, 您可以轻松加入不 同的视频片段

#### 是否可以使用 Facebook 帐户登录 Twitter?

-本摄像机仅支持使用 Twitter 帐户登录 Twitter<sub>o</sub>

#### 为什么无法在线上传我的录制内容?

-在线共享存在大小限制 (请参见第13页的'共享到 YouTube, Facebook. Twitter 或 Picasa').

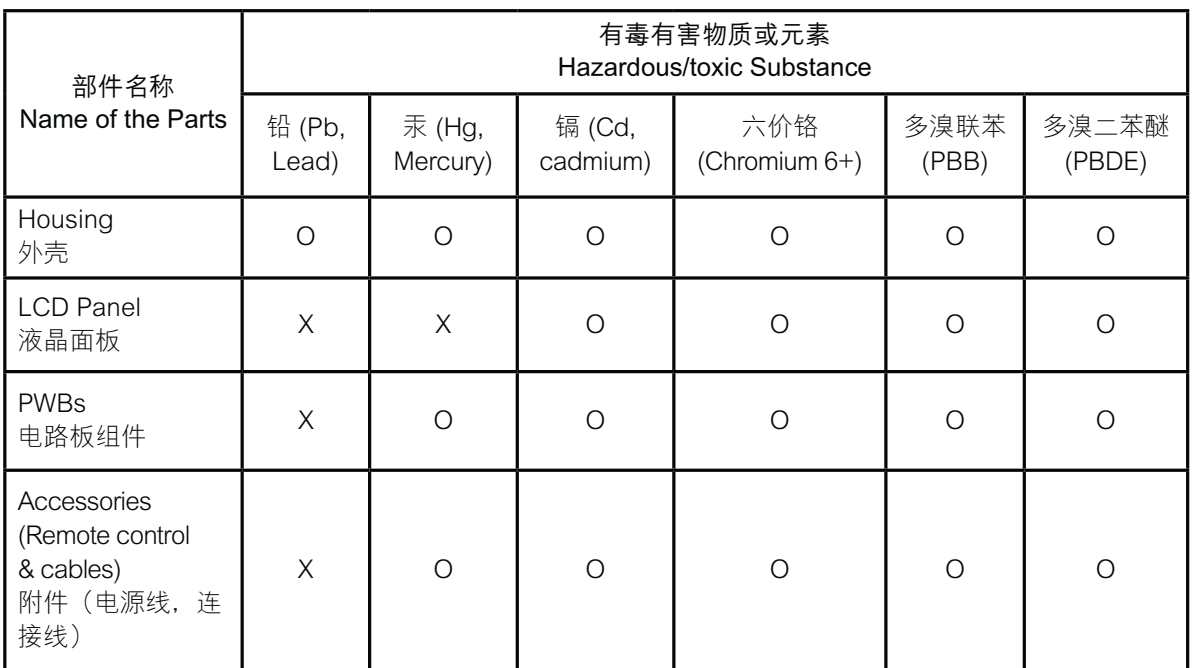

O: 表示该有毒有害物质在该部件所有均质材料中的含量均在 SJ/T11363 - 2006 标准规定的限量要求 以下。

O: Indicates that this toxic or hazardous substance contained in all of the homogeneous materials for this part is below the limit requirement in SJ/T11363 - 2006.

- X: 表示该有毒有害物质至少在该部件的某一均质材料中的含量超出 SJ/T11363 2006 标准规定的限量 要求。
- X: Indicates that this toxic or hazardous substance contained in at least one of the homogeneous materials used for this part is above the limit requirement in SJ/T11363 - 2006.

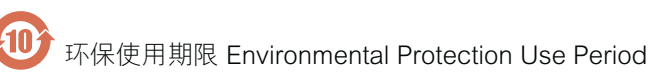

电子信息产品中含有的有毒有害物质或元素在正常使用的条件下不会发生外泄或突变,电子信息产品用户使用 该电子信息产品不会对环境造成严重污染或对其人身、财产造成严重损害的期限。

This logo refers to the period (10 years) during which the toxic or hazardous substances or elements contained in electronic information products will not leak or mutate so that the use of these [substances or elements] will not result in any severe environmental pollution, any bodily injury or damage to any assets.

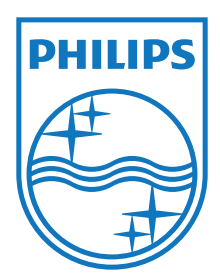

Specifications are subject to change without notice © 2012 Koninklijke Philips Electronics N.V. All rights reserved.

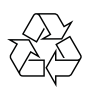

CAM200\_00\_UM\_V1.0